# **A.N.P.R.**

Bonifiche dati, creazione, verifica preliminare e trasmissione file di subentro

Il documento illustra le **funzioni** presenti nel software **per bonificare la banca** dati anagrafica del Comune, fornendo indicazioni per la risoluzione delle anomalie riscontrate; descrive, inoltre, le operazioni da eseguire per la **creazione** e per la **verifica preliminare** dei **file di subentro** (uno per gli A.P.R. e uno per gli A.I.R.E.), per **l'installazione del certificato** di postazione per l'accesso a A.N.P.R. e, infine, per la **trasmissione dei file** nel portale A.N.P.R.

#### **Flusso operativo**

L'operatore dell'Ufficio Anagrafe, prima della creazione del file di subentro all'A.N.P.R., deve provvedere alla bonifica di eventuali anomalie riscontrate dalla procedura nella banca dati: tali anomalie, infatti, invaliderebbero il subentro del Comune in A.N.P.R.

Al termine delle operazioni di bonifica, l'operatore può procedere con il subentro in A.N.P.R., provvedendo alla creazione dei file per A.P.R. e per gli A.I.R.E.

Una volta creati i file, è possibile effettuare una verifica preliminare dei file generati utilizzando un apposito tool, fornito da SOGEI e configurato da TINN, che segnala gli errori da correggere sui dati affinché il file di subentro superi la prima validazione nel portale A.N.P.R.

Successivamente si procede con l'installazione del certificato di postazione per l'accesso a A.N.P.R., utilizzando il PIN e il certificato di postazione ricevuti, tramite email, da SOGEI, quindi con la trasmissione dei file di subentro a A.N.P.R. L'operatore deve caricare i due file di subentro precedentemente creati (uno per gli A.P.R. e uno per gli A.I.R.E.) nel portale A.N.P.R.

SOGEI, al termine dell'elaborazione dei file trasmessi (che viene eseguita in differita rispetto all'invio) invierà un messaggio tramite PEC per comunicare l'esito positivo o negativo del (pre)subentro.

In caso di esito positivo, il portale A.N.P.R., se sono state riscontrate anomalie non bloccanti ma comunque da sanare, genera un elenco utile al Comune per correggere incongruenze e carenze di informazioni nelle schede anagrafiche.

# **Operazioni preliminari di bonifica dati**

Si ricorda, allo scopo, la 'Funzione di controllo: congruenza dati anagrafici' del menù 'Anagrafe|Servizi' . L'operatore deve effettuare diverse tipologie di bonifiche (famiglie, codici fiscali, validità comuni ecc) tenendo presente che i cittadini da bonificare sono i cittadini Residenti e i Cittadini Aire. Una segnalazione di errore o incongruenza dati su un cittadino non residente, ai fini del subentro, può essere ignorata.

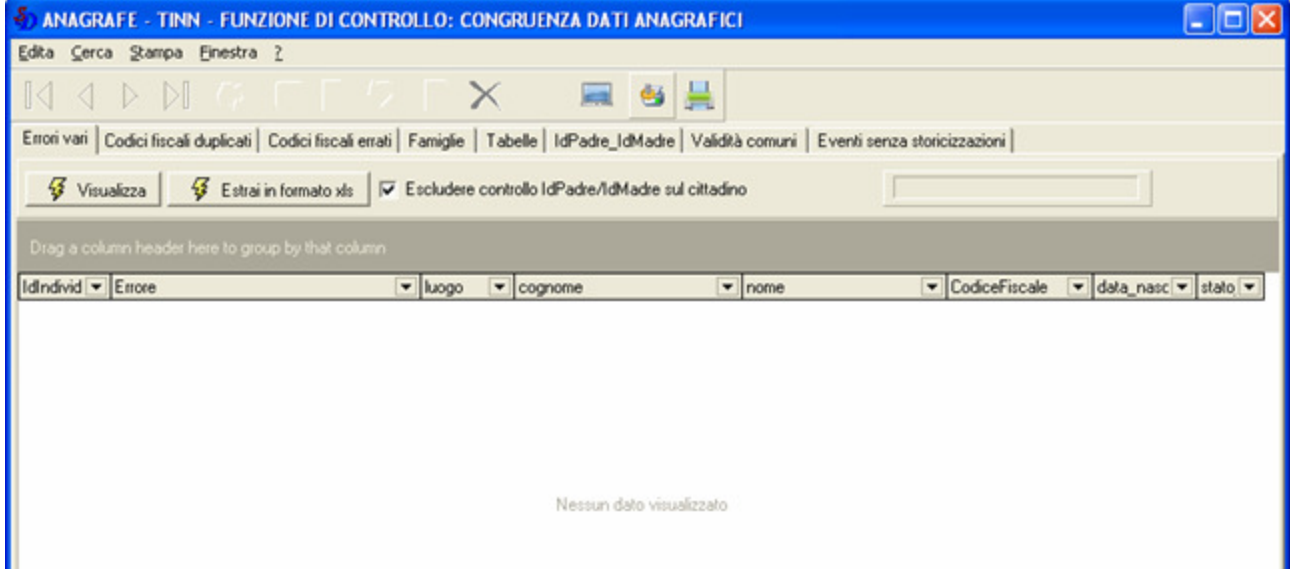

Cliccando sull'intestazione di una pagina e poi sul pulsante 'Visualizza', è possibile verificare l'esistenza di:

- 1. errori vari sui dati relativi al cittadino come, ad esempio, data di nascita o di matrimonio errata, mancanza dei dati relativi al matrimonio, cognome o nome con caratteri non alfabetici, ad altri;
- 2. individui con uguale codice fiscale;
- 3. individui con codice fiscale errato;
- 4. famiglie senza intestatario o senza indirizzo o con caratteri non permessi nella descrizione dell'indirizzo;
- 5. errori vari nelle tabelle.
- 6. individui con codice Istat del luogo di nascita/decesso/matrimonio ecc. non conforme al codice Istat della tabella comuni ANPR.

È possibile estrarre gli elenchi in formato excel.

# **Creazione file di subentro A.N.P.R.**

L'operatore, per effettuare il subentro nell'Anagrafe Nazionale della Popolazione Residente, deve creare due file, uno per i residenti nel territorio nazionale e uno per gli A.I.R.E. (residenti all'estero), che dovranno poi essere caricati sul portale A.N.P.R. per la trasmissione.

## Creazione file A.P.R.

Per creare il file di subentro per i residenti, accedere alla funzione Anagrafe/ANPR/Presubentro.

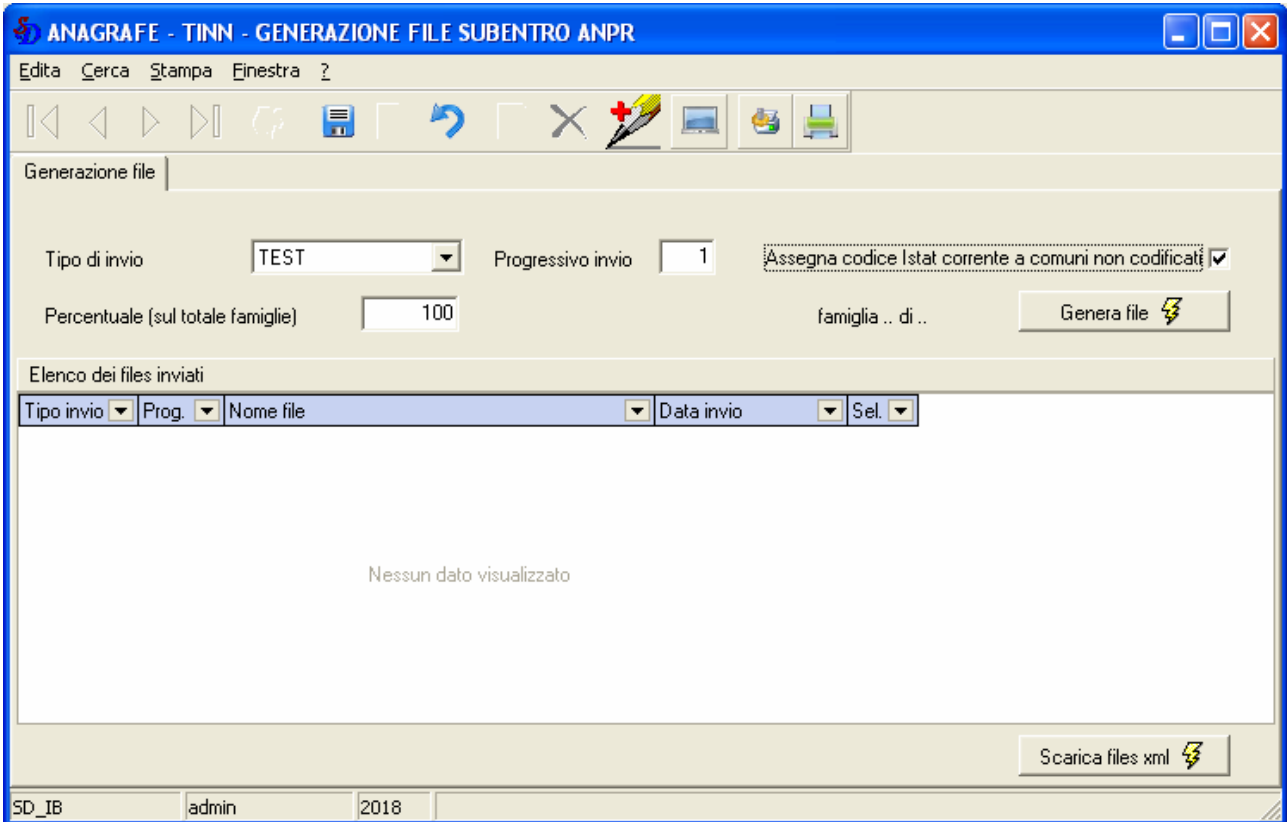

Dopo aver indicato il tipo di invio (TEST, PRE-SUBENTRO o SUBENTRO), indicare la percentuale da estrarre sul totale famiglie.

Normalmente per l'invio di tipo TEST si estrae una percentuale ridotta dell'APR comunale (il 10%), che va a popolare un'area predisposta da SOGEI all'effettuazione di una prima serie di test applicativi ma per i piccoli comuni si può arrivare anche al 100%.

In caso di PRE-SUBENTRO la percentuale delle famiglie da estrarre deve essere del 100% (anche in questo caso si va a popolare un'area di test). In questa fase viene effettuata anche la validazione dei codici fiscali con l'Agenzia delle Entrate.

Per il caso di SUBENTRO è necessario attendere una nostra comunicazione perché è necessario aggiornare l'applicativo anagrafe per l'integrazione con Anpr in modalità webservices.

Cliccando su "Genera file" si avvia l'estrazione della popolazione residente.

Al termine dell'estrazione, la procedura propone il salvataggio del file nella cartella documenti dell'utente.

Il file di subentro generato è un file xml, compresso in un file .gz, il cui nome è impostato in automatico dalla procedura secondo la formattazione "XXXXXX\_ SUBAPR\_X\_X\_X.gz", ossia con il codice istat del comune, il progressivo di invio, quindi il progressivo della fornitura sul numero di files inviati e il totale dei files inviati. Questo vuol dire che se, ad esempio, l'operatore volesse rispedire il file dopo aver sanato le anomalie post subentro, dovrà generare nuovi file ed effettuare nuovi invii e la procedura assegnerà in automatico il corretto progressivo di invio.

I files xml generati sono inoltre salvati in una tabella del database dei Servizi Demografici, scaricabili per successive consultazioni o verifiche sugli esiti che verranno restituiti in fase di caricamento in ANPR.

## Creazione file A.I.R.E.

Il file viene generato direttamente da AnagAire

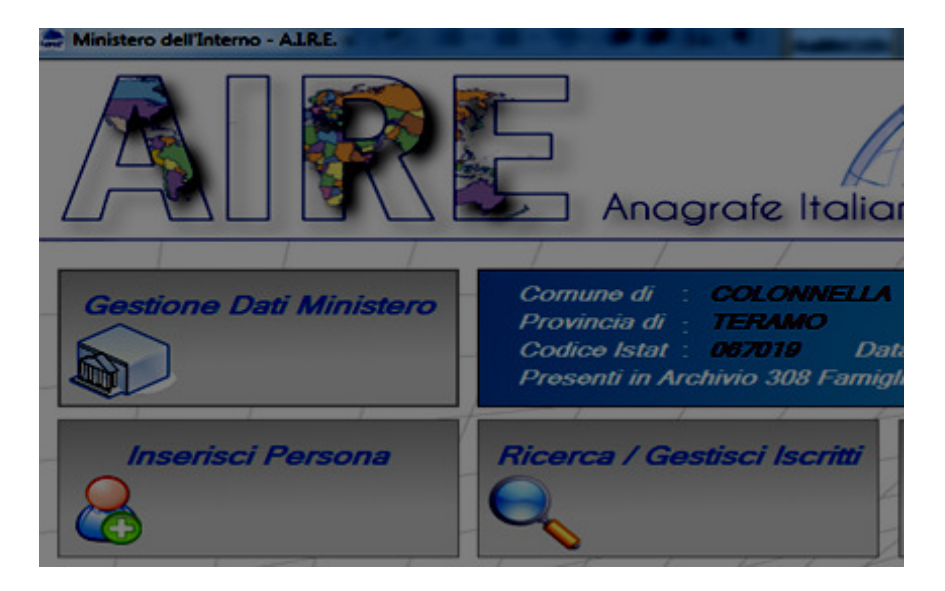

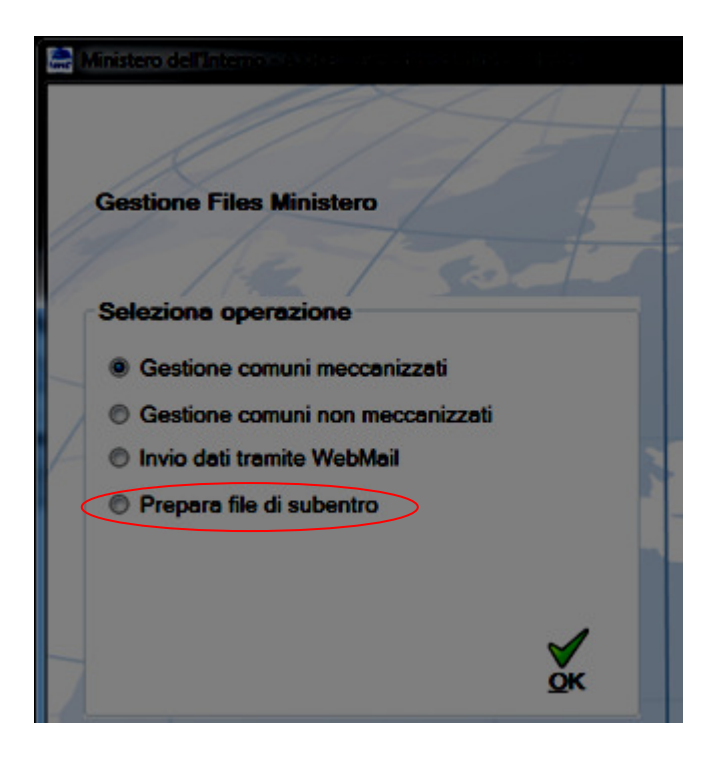

# **Verifica preliminare file di subentro**

Una volta generato il file di subentro, è possibile procedere ad una verifica preliminare dei dati mediante un tool fornito da SOGEI, che consente di eseguire i controlli di formato del file di subentro, con particolare riferimento al formato (UTF-8) ed alla presenza di caratteri non ammessi. Non prevede tutti i controlli di validità dei dati che utilizzano le basi dati di ANPR.

#### **PER SCARICARE E INSTALLARE LA FUNZIONE DI VALIDAZIONE:**

- 1. Collegarsi al sito **www.tinn.it**
- 2. Cliccare su **Supporto**, poi su **Aggiornamenti** e poi su **Servizi Demografici**
- 3. Cliccare su **Download** in corrispondenza della voce **Prevalidazione del file di subentro**
- 4. Salvare il file **VerificaSubentro.exe** sul Desktop
- 5. Uscire dal sito **www.tinn.it**
- 6. Fare doppio clik sul file VerificaSubentro.exe salvato sul desktop
- 7. Unzip (il tool di controllo verrà installato nella cartella **c:\VerificaSubentro**)

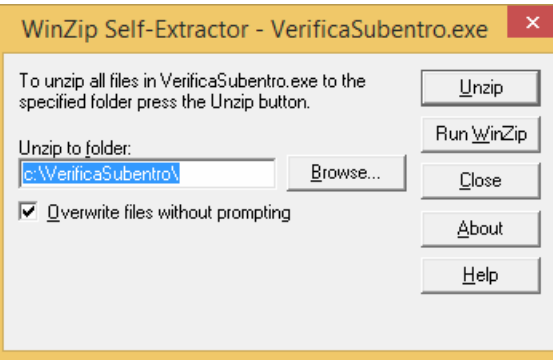

## **PER ESEGUIRE LA FUNZIONE DI VALIDAZIONE**

- 1. Copiare il file di subentro .gz da validare (Anpr o Aire) nella cartella **c:\VerificaSubentro\FileSubentro**
- 2. Cliccare due volte sul file **CheckSubentro.bat** presente nella cartella

Per ognuno dei file processati viene stampato un esito e viene generato un output excel

**(anomalie.xls)** nella stessa cartella.

Struttura del messaggio anomalie.txt:

**Tipo:** codice errore

Livello: se bloccante (errore e vanno corretti) o se è solo una segnalazione.

- **Descrizione**: Descrizione dell'errore (es. Il formato del file APR decompresso non e' XML[cvc-minLength-valid: il valore "" con lunghezza = "0" non è valido come facet rispetto a minLength "1" per il tipo "alfanumericoComune".]);
- **Riga:** x indica il numero della riga del file xml con errore
- **Colonna**: y indica la posizione della colonna

#### **Per individuare il cittadino errato:**

- 1. estrarre il file xml dal .gz
- 2. aprire il file xml con un editor di testo (blocco note, ultraedit ecc)
- 3. posizionarsi sulla riga x e colonna y del file (se si usa il blocco note: modifica, vai a…)

# **Installazione del certificato di postazione per l'accesso a A.N.P.R.**

Come riportato nella comunicazione "Rilascio credenziali di accesso ambienti di Test e Pre-Subentro" ricevuta da SOGEI, prima di avviare il test e il pre-subentro, sono necessarie alcune operazioni di configurazione del comune, da completare prima nell'ambiente di TEST e successivamente nell'ambiente di PRESUBENTRO utilizzando la funzionalità di Amministrazione disponibile nella Web Application di ANPR.

Per l'accesso a entrambi gli ambienti, in ambedue le modalità, occorre installare il certificato di postazione.

Il certificato di postazione è un file con estensione .p12, ricevuto in allegato alla comunicazione, che deve essere salvato sul pc di lavoro e installato utilizzando il PIN fornito nella medesima comunicazione.

Per installare il certificato di postazione, eseguire i seguenti passaggi:

- Doppio clic sul file .p12. Si apre una finestra di dialogo per l'importazione guidata dei certificati. Cliccare su "Avanti" fino a quando non appare la finestra di richiesta password.
- Nel campo "Password" inserire il PIN del certificato di postazione indicato nella comunicazione ricevuta da SOGEI

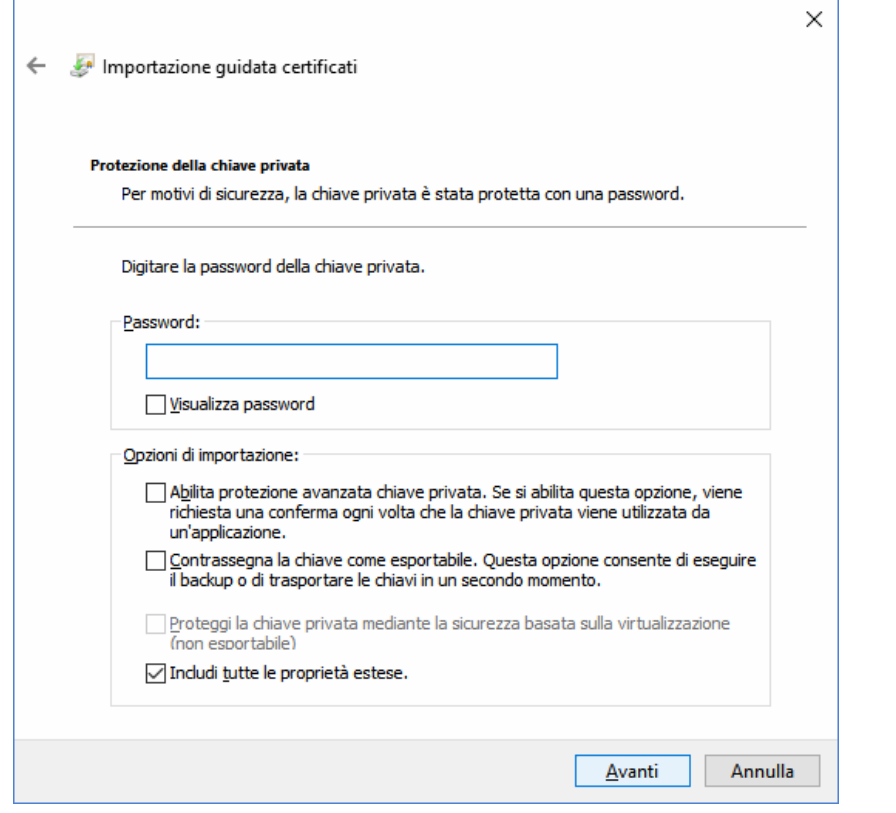

• Cliccare su "Avanti" fino a quando non appare il messaggio di avvenuta importazione:

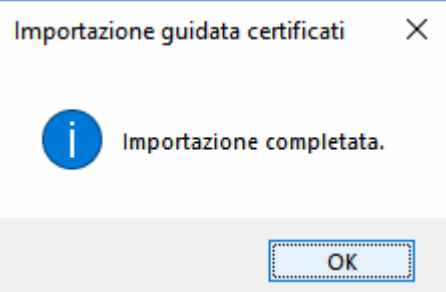

## **Accesso alla Web Application e caricamento del file di subentro**

Una volta provveduto all'installazione del certificato di postazione, per accedere da browser alla Web Application ANPR e procedere con il caricamento del file di subentro, eseguire i seguenti passaggi:

- aprire il browser digitando l'indirizzo https://dptest.anpr.interno.it/combas per l'ambiente di test (https://dppre.anpr.interno.it/combas per l'ambiente di presubentro)
- Alla richiesta di selezionare il certificato per autenticarsi sul sito, indicare il certificato installato e confermare per accedere al portale ANPR.

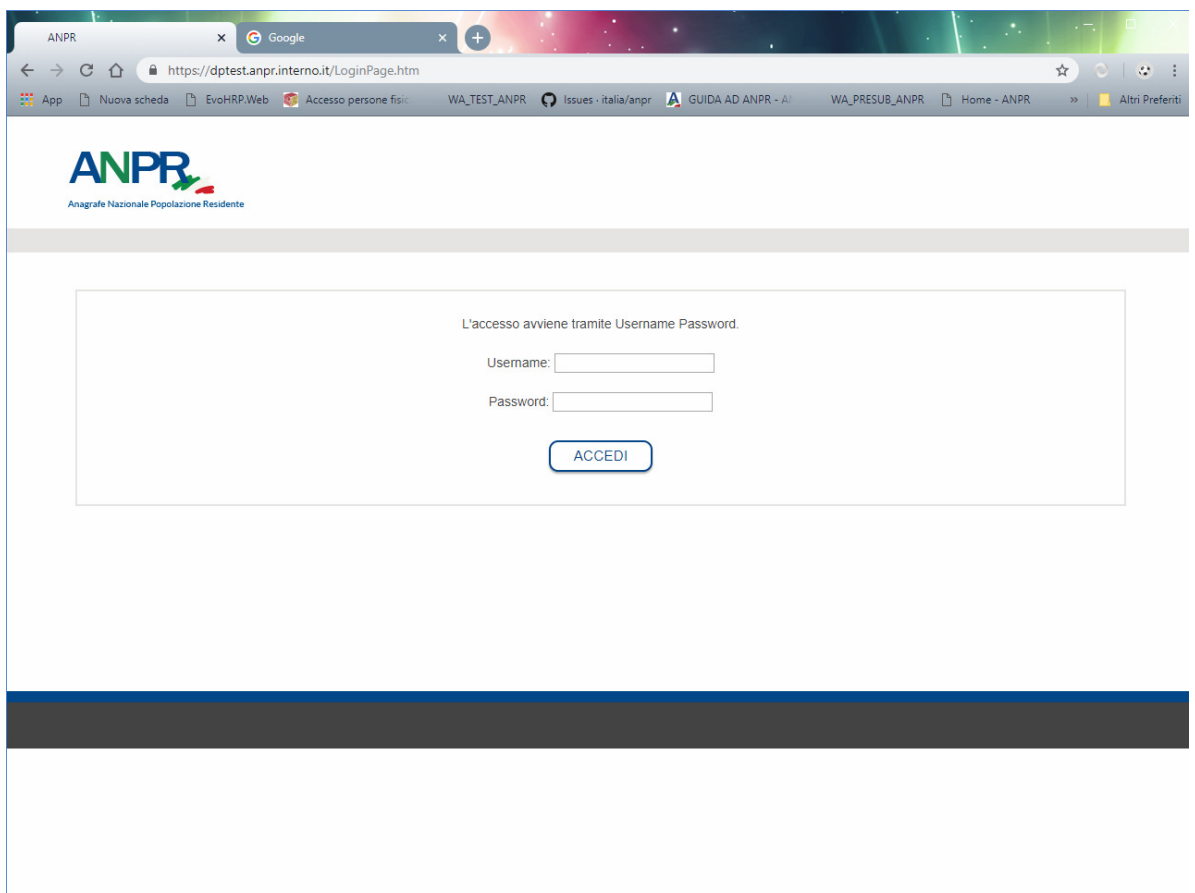

- inserire le proprie credenziali di accesso (Username e Password) indicate nella comunicazione ricevuta da SOGEI e cliccare su "Accedi".
- All'apertura della pagina, cliccare su "Accedi" alla voce "Subentro e anomalie"

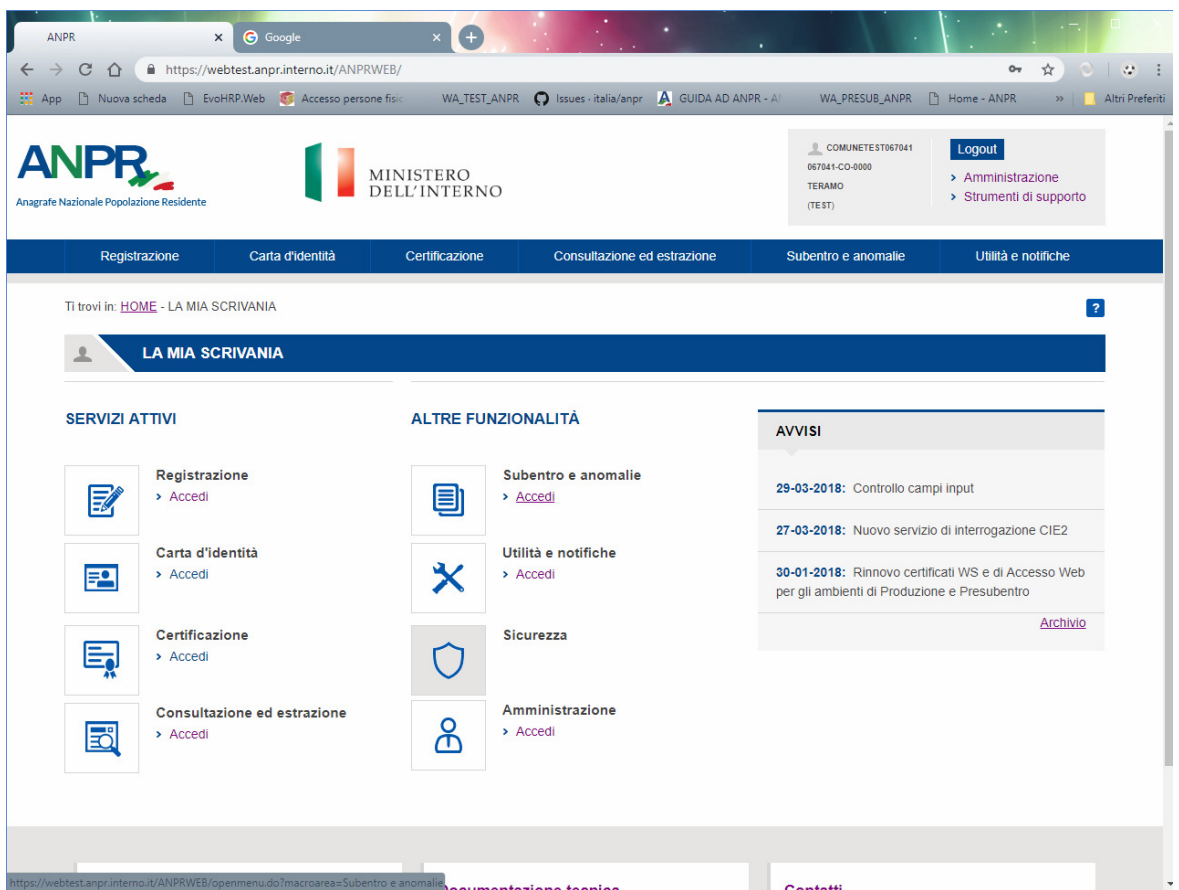

• All'apertura della pagina, selezionare il menù "Invio del file di Subentro"

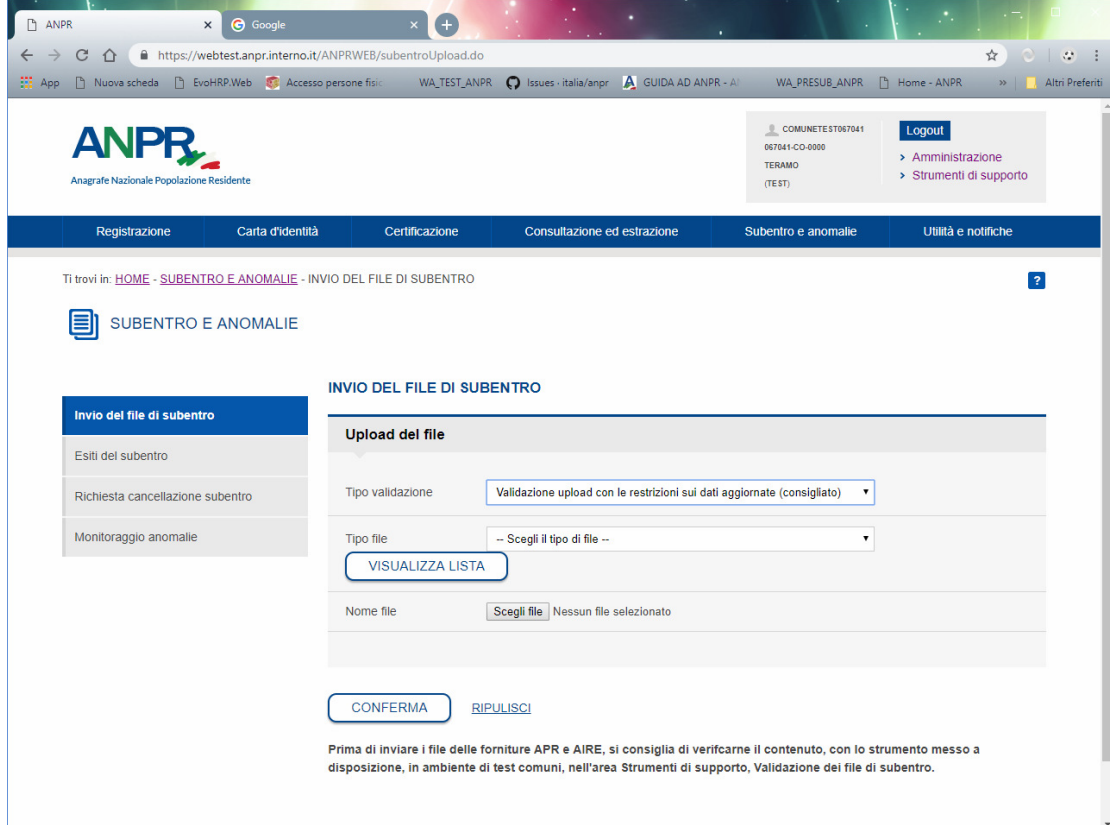

- nel campo "Tipo file" scegliere "SUBENTRO APR", cliccare su "Sfoglia", ricercare il file di subentro generato per i residenti e selezionarlo, quindi cliccare su Conferma
- selezionando il menù "Esiti del subentro" è possibile verificare lo stato dell'elaborazione del file e scaricare il file di risposta con l'elenco dei subentrati

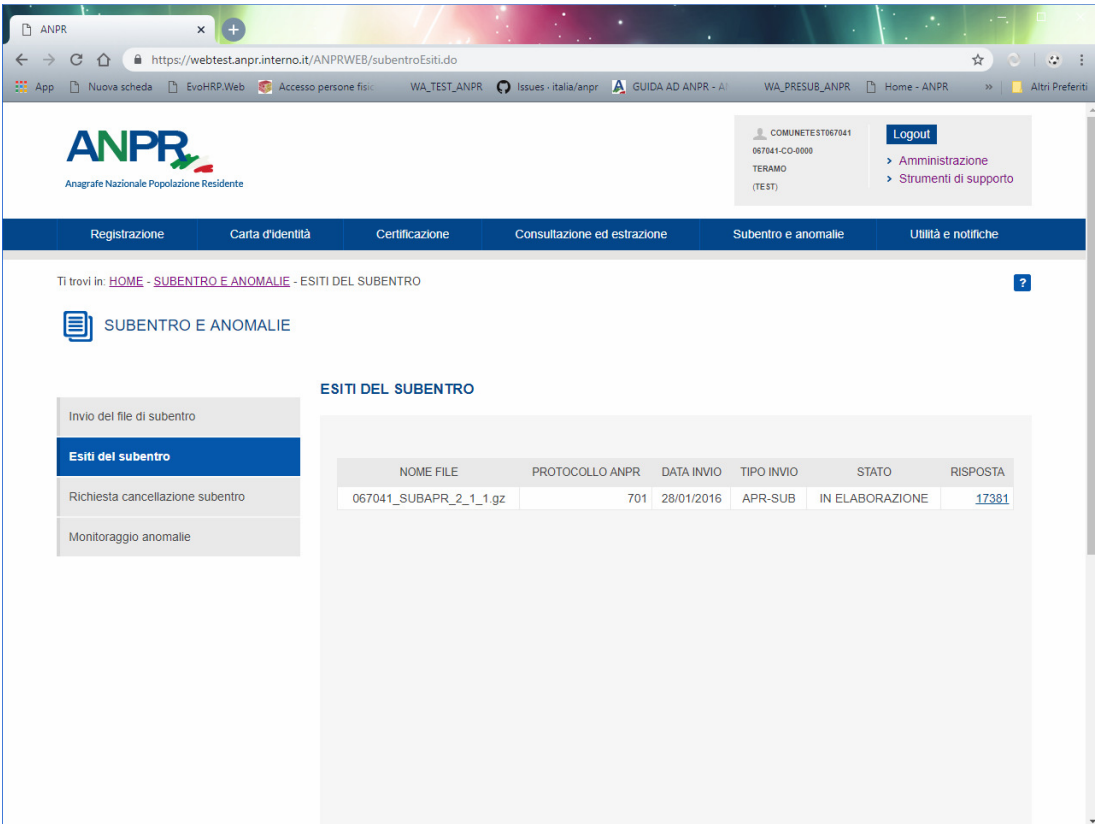

• selezionando il menù "Monitoraggio anomalie" è possibile verificare i totali riepilogativi relativi al file di subentro trasmesso e scaricare i file con l'elenco delle schede individuali e di famiglia con dati errati o incompleti.

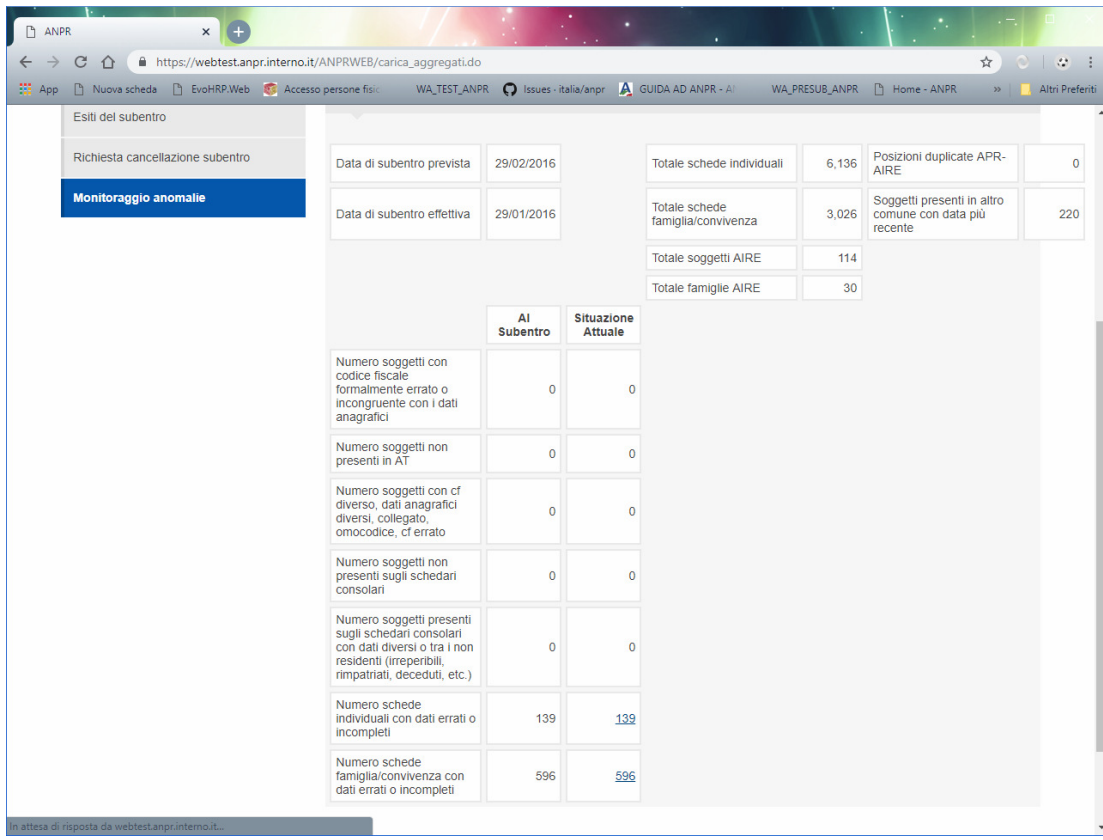

• Ripetere i passi precedenti per caricare il file di subentro per gli A.I.R.E.